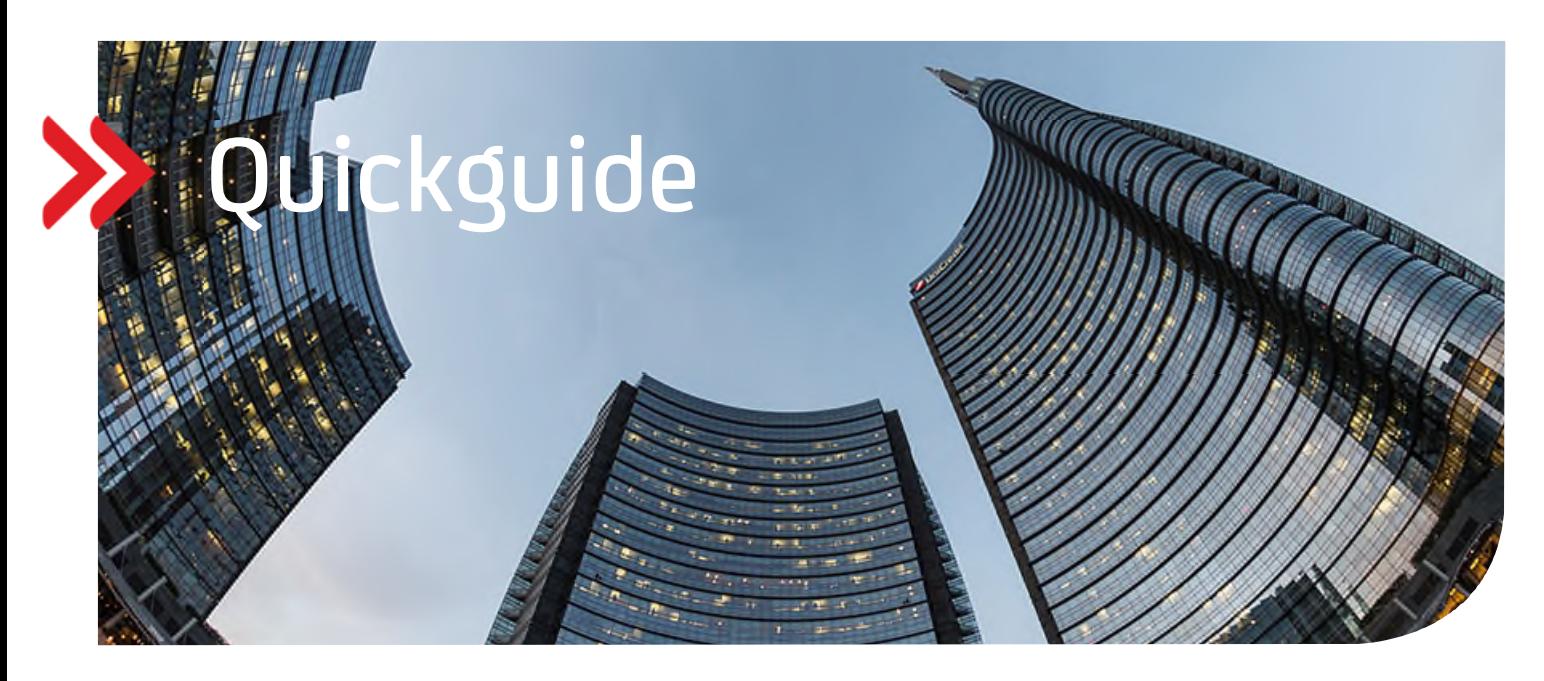

# UC Trade Finance Gate

# E-Mail Benachrichtigung einrichten

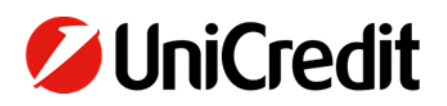

## **Einrichten einer E-Mail-Benachrichtigung**

Diese Anleitung beschreibt, wie Sie sich im UC Trade Finance Gate E-Mail-Benachrichtigungen einrichten können, um eine Information ins eigene Mailpostfach zu erhalten, sobald sich bei einer Transaktion im UC TFG Neuerungen ergeben haben.

Im UC Trade Finance Gate oben rechts wird Ihnen Ihr Benutzername angezeigt:

Klicken Sie hier auf Ihren **Namen** und anschließend auf "**Meine Benutzereinstellungen**":

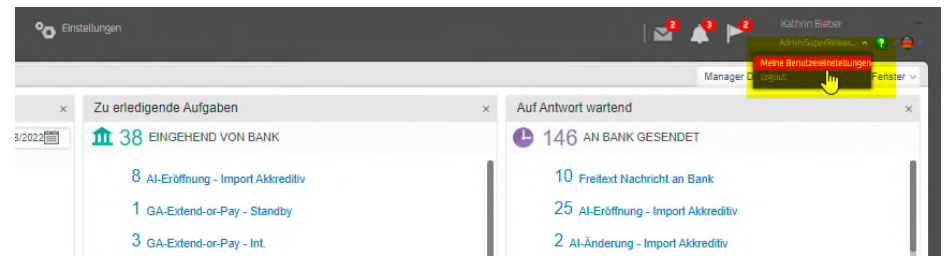

 $\bullet$  Klicken Sie auf dieser Seite auf "Benachr.einrichten":

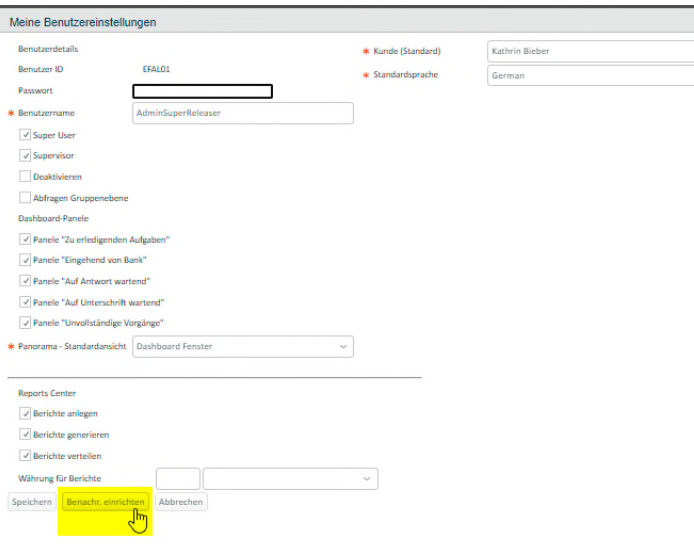

• Den Hinweis bitte mit "OK" bestätigen

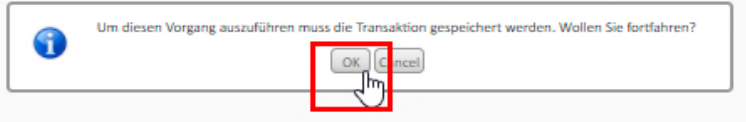

- Bitte lesen Sie den nachfolgenden Hinweistext durch. Sofern Sie dem unverschlüsselten Versand zustimmen, die Checkboxen **Akzeptieren** und **Aktivieren** anklicken
- Die **E-Mail-Adresse** eintragen und **die E-Mail-Sprache** (deutsch/englisch) auswählen

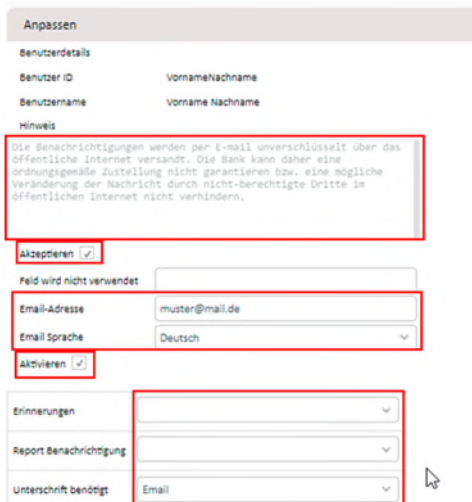

 Je nachdem für welche Bearbeitungsschritte oder Erinnerungen Sie eine Benachrichtigung erhalten möchten, werden die Felder über das Dropdown Menü mit "Email" befüllt.

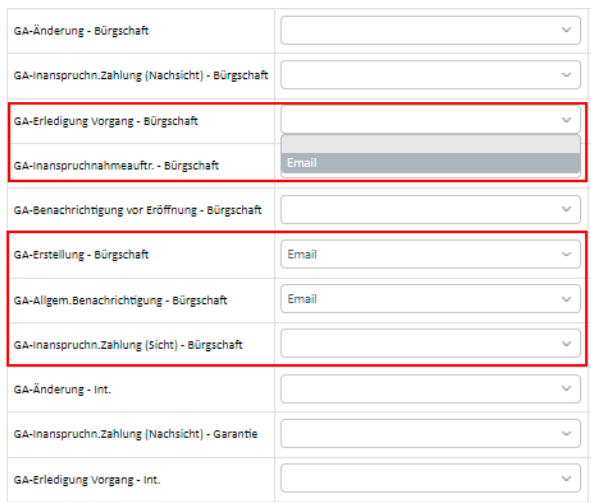

Zum Schluss wird der Vorgang durch Speichern am unteren Ende des Bildschirms abgeschlossen.

Falls Sie ein Hauptnutzer mit Benutzer- Administrationsrechten sind, können Sie die Einrichtung für andere User ebenfalls vornehmen. Dafür existieren zwei Vorgehensweisen:

#### **Möglichkeit 1:**

Gehen Sie auf den Reiter **Einstellungen.**

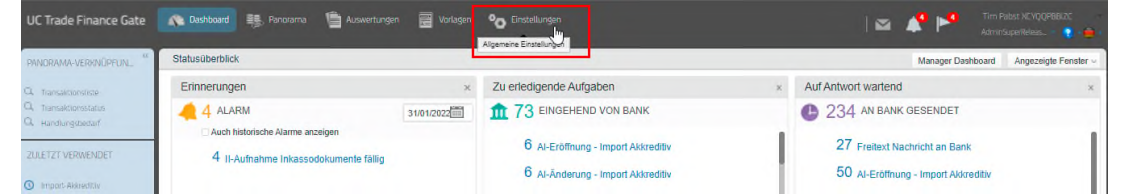

Klicken Sie auf den Reiter **Benutzer**, damit Sie die Userliste sehen können.

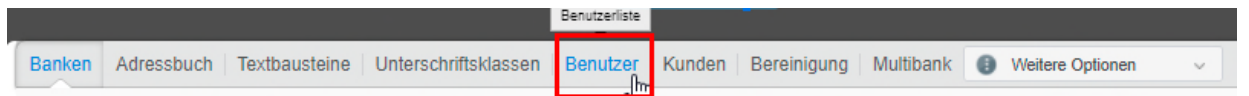

 Wählen Sie den Benutzer aus, für den Sie eine E-Mail-Benachrichtigung einrichten möchten und klicken auf **Zugeordnete Kunden pro Benutzer** 

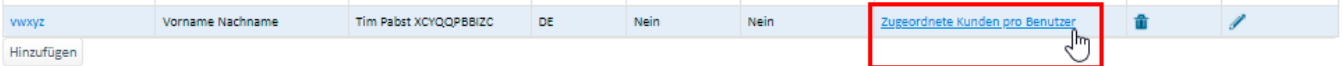

 Anschließend klicken Sie in der darunter erscheinenden Tabelle auf den Stift, um für die ausgewählte Gesellschaft die Benachrichtigung für den jeweiligen User einzurichten. Bitte beachten Sie, dass für den Fall, der User ist für mehrere Gesellschaften tätig, die Einrichtung für jede Gesellschaft einzeln erfolgen muss.

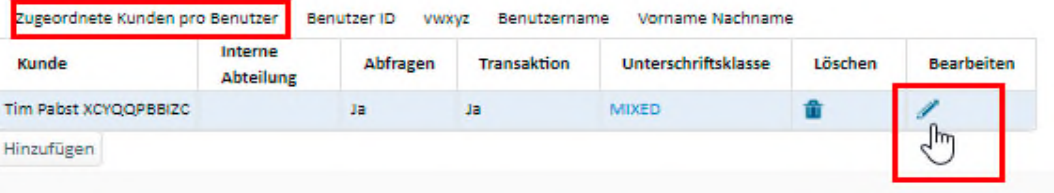

Auf den Bearbeitungsstift und im nächsten Fenster in der unteren Leiste auf den Button **Benachr.einrichten** klicken.

Von hier aus können Sie die Schritte ab Seite 2 verfolgen.

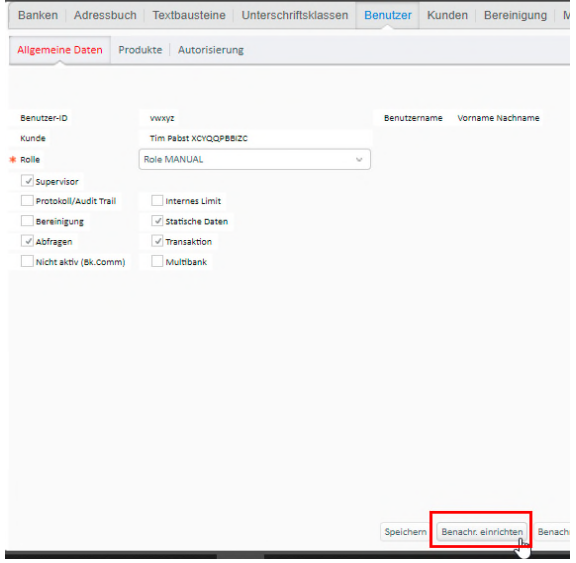

### **Möglichkeit 2:**

Gehen Sie auf den Reiter **Einstellungen.**

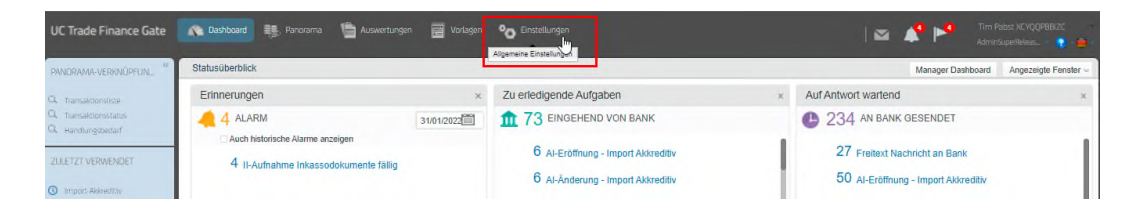

Klicken Sie auf den Reiter **Benutzer**, damit Sie die Userliste sehen können.

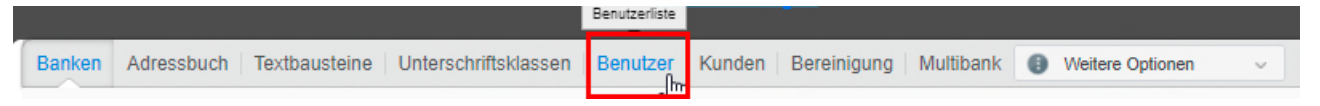

Wählen Sie den Benutzer aus, für den Sie eine E-Mail-Benachrichtigung einrichten möchten und klicken den Stift:

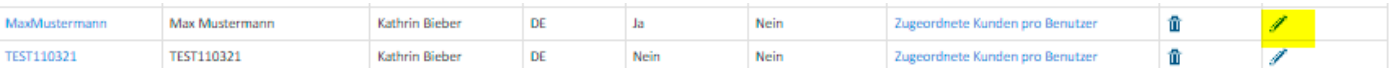

Von hier aus können Sie **Benachr.einrichten** klicken und wie ab Seite 2 beschrieben fortfahren:

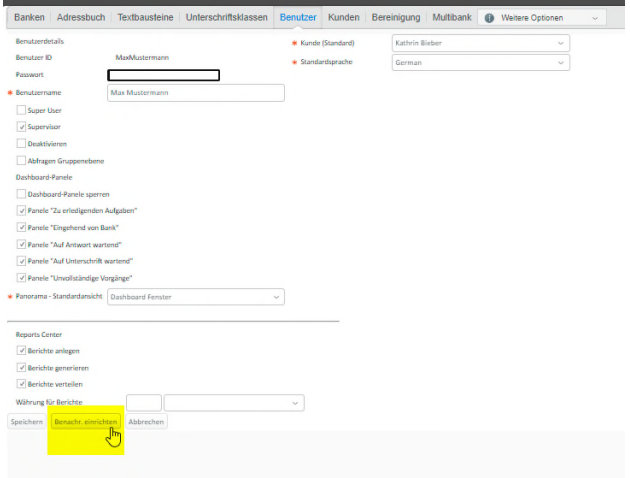